## **Tutoriel Frisechronos**

L'outil Frisechronos s'utilise directement en ligne sans création de compte.

**Etape 1** : Frisechronos page d'accueil, « **cliquez pour commencer** »

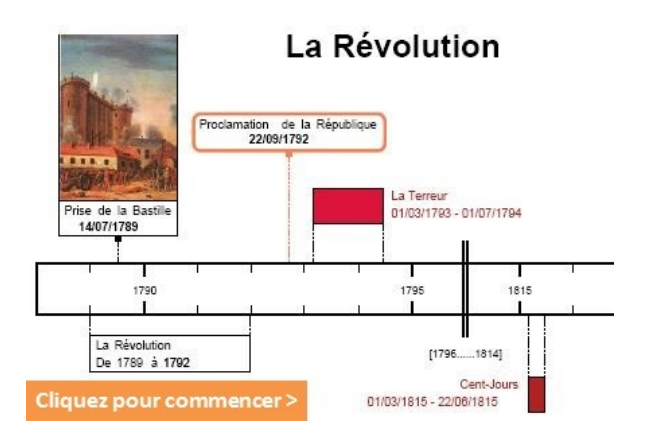

**Etape 2** : Renseigner la barre du temps, découvrir les outils

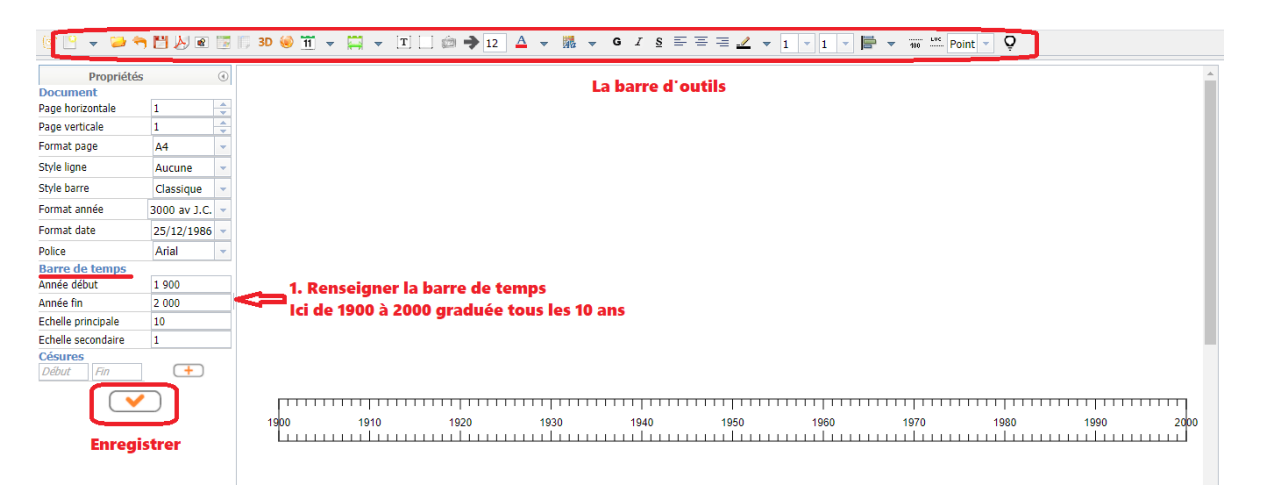

**Etape 3** : Ajouter une période. Choisir « Créer une période classique » ou « Créer une période en bande », saisir les propriétés de la période. **Valider**

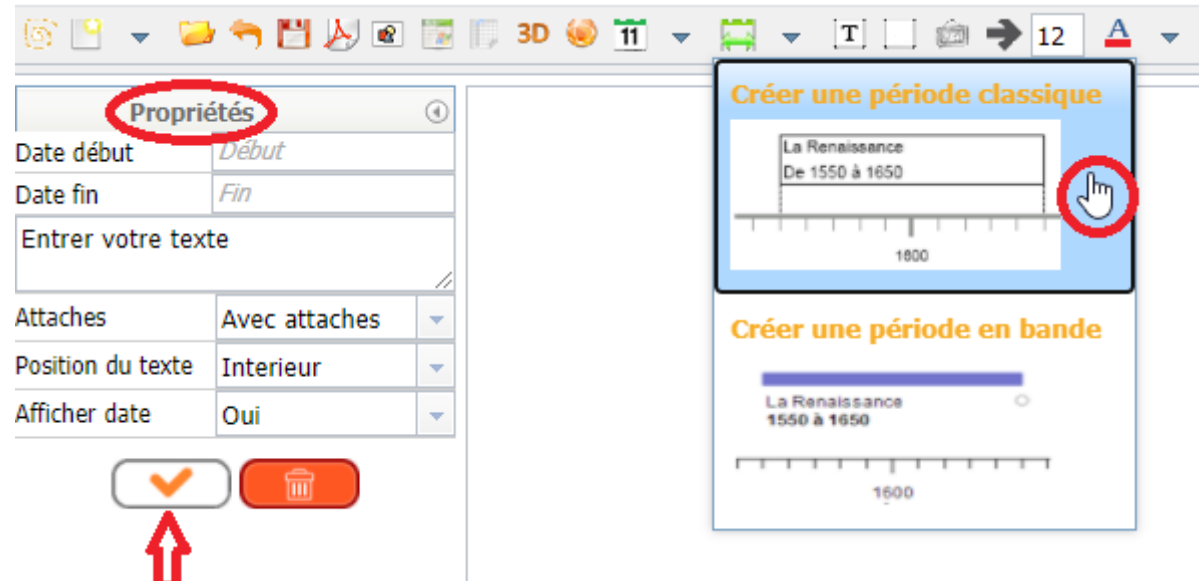

**Etape 4** : Ajouter un événement. Choisir créer un événement classique ou un événement en bande, saisir les propriétés de l'événement. **Valider**

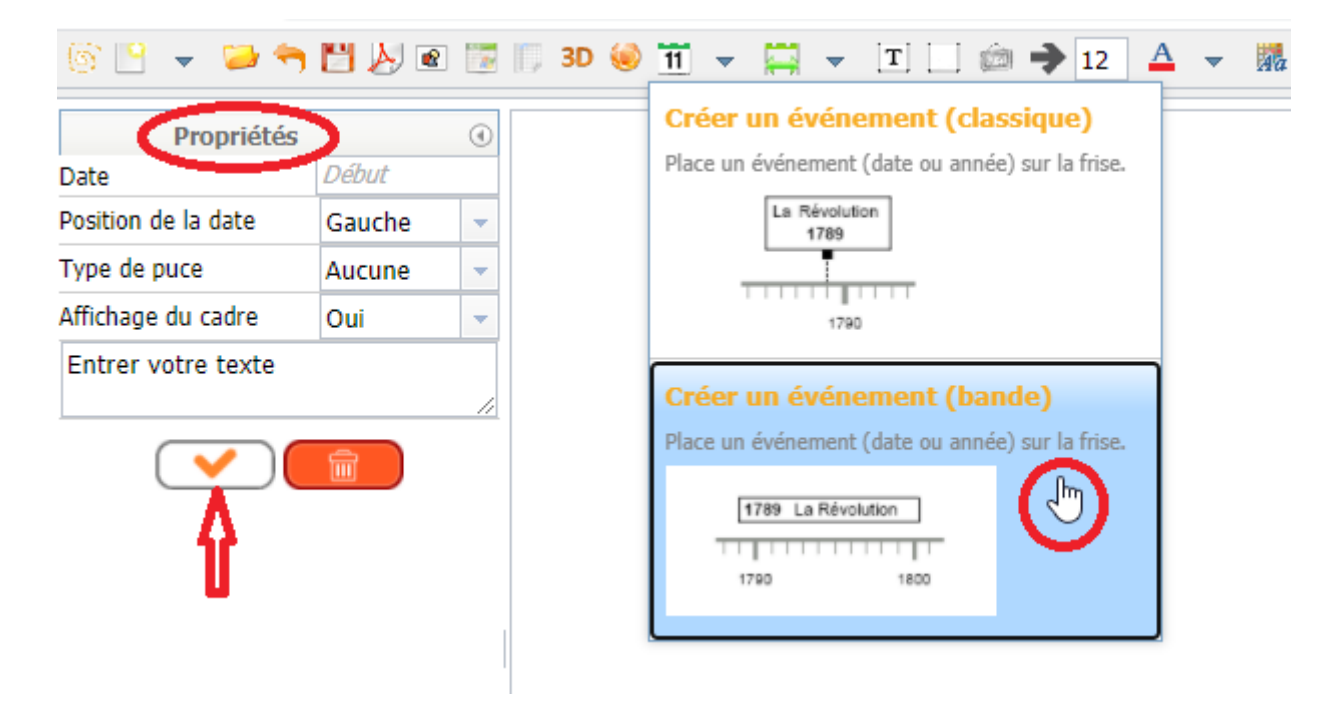

**Remarque** : quand on crée un **événement classique**, dans les propriétés, on peut ajouter une image en cochant la case « avec une image ». Pour supprimer l'image, il suffit de décocher la case.

**Etape 5** : Finaliser en ajoutant des éléments.

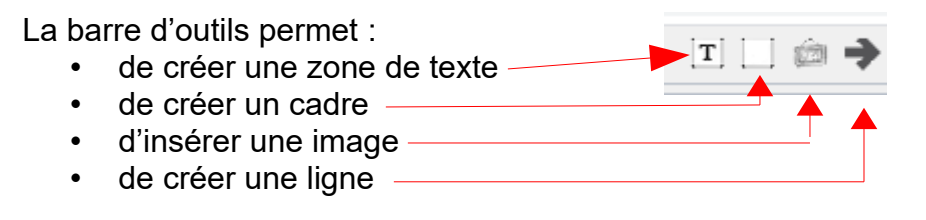

**Etape 6** : Enregistrer et exporter

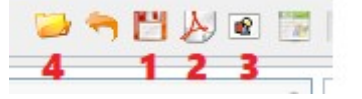

- 1. Cliquer sur la disquette pour enregistrer la frise, un fichier .bin se télécharge automatiquement à renommer impérativement. Utile pour modifier la frise ultérieurement.
- 2. Cliquer sur l'icône PDF pour exporter la frise au format pdf.
- 3. Cliquer sur l'icône pour exporter la frise au format png
- 4. Cliquer sur le dossier jaune pour ouvrir un fichier .bin et modifier la frise correspondant à ce fichier.